### **Manuel d'utilisation**

# **L1510SF**

**N'**oubliez pas de lire le chapitre **Précautions importantes** avant d'utiliser cet appareil.

Conservez ce manuel (CD) à portée de main pour pouvoir le consulter facilement.

**R**epérez l'étiquette située sur le capot arrière et indiquez les références qui s'y trouvent à votre revendeur, quand vous l'appelez.

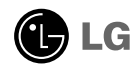

**Cet appareil est conçu et fabriqué pour assurer votre sécurité. Cependant, un mauvais usage peut entraîner des risques d'électrocution ou d'incendie. Afin de garantir un fonctionnement correct de toutes les protections présentes dans ce moniteur, veillez à observer les règles d'installation, d'utilisation et d'entretien énoncées ci-dessous.**

### **Sécurité générale**

Utilisez uniquement le cordon d'alimentation fourni avec l'appareil. Si vous deviez néanmoins en utiliser un autre, assurez-vous qu'il est conforme aux normes du pays. Si le cordon d'alimentation présente un défaut, veuillez contacter le fabricant ou le service de réparation agréé le plus proche afin de vous procurer un cordon fonctionnel.

Le cordon d'alimentation constitue le dispositif principal de déconnexion. Assurezvous que la prise électrique reste facilement accessible après l'installation.

Ne faites fonctionner le moniteur qu'à partir d'une des sources d'alimentation électrique spécifiées dans ce manuel ou affichées sur le moniteur. Si vous n'êtes pas certain du type d'installation et d'alimentation électrique dont votre local est équipé, consultez votre distributeur.

La surcharge en courant alternatif des prises, fiches et câbles de raccordement est dangereuse. Il en va de même pour les cordons d'alimentation endommagés et les prises/fiches électriques cassées. Toutes ces conditions peuvent causer des chocs électriques et des incendies. Pour tout remplacement de ces matériels, faites appel à un technicien de maintenance.

N'ouvrez pas le moniteur.

- Il ne contient aucun élément qui puisse faire l'objet d'une intervention de l'utilisateur.
- Il recèle des hautes tensions dangereuses, même lorsque l'alimentation est coupée.
- S'il ne fonctionne pas correctement, contactez le distributeur.

Pour éviter les risques de blessure physique :

- Ne placez pas le moniteur sur un plan incliné, à moins de l'y fixer solidement.
- Utilisez uniquement les supports recommandés par le fabricant.
- Ne faite pas tomber d'objet sur le produit. Ne le soumettez pas à des chocs. Préservez l'écran des projectiles de toute sorte. Vous pourriez non seulement être blessé, mais également provoquer une panne ou endommager l'écran.

Pour éviter les risques d'incendie ou de sinistre :

- Éteignez toujours le moniteur lorsque vous quittez la pièce pour un temps prolongé. Ne le laissez jamais allumé lorsque vous sortez de chez vous.
- Veillez à ce que les enfants ne fasse pas tomber le moniteur ou n'insèrent d'objets dans les ouvertures du boîtier. Certains composants internes renferment des tensions électriques dangereuses.
- N'ajoutez pas d'accessoires non prévus pour le moniteur.
- Si vous devez laisser l'écran hors surveillance pour une période de temps prolongée, débranchez-le de la prise murale.
- En cas d'orage, ne touchez jamais ni le câble d'alimentation ni le câble de signal car cela peut être très dangereux. Ceci peut provoquer un choc électrique.

### **Installation**

Ne faites reposer ou rouler aucun objet sur le cordon d'alimentation et placez le moniteur de façon à protéger le cordon.

N'utilisez par le moniteur en milieu humide, par exemple à côté d'une baignoire, d'un lavabo, d'un évier, d'un lave-linge, dans un sous-sol ou près d'une piscine. Les moniteurs disposent d'orifices de ventilation destinés à évacuer la chaleur générée par leur fonctionnement. Si ces orifices sont obturés, cette chaleur peut nuire au fonctionnement du moniteur et causer un incendie. Vous ne devez donc JAMAIS :

- Placer le moniteur sur un lit, un divan, un tapis : les évents placés sous le moniteur doivent rester libres.
- Encastrer le moniteur dans un espace clos, à moins qu'une ventilation adaptée soit installée.
- Couvrir les orifices de ventilation avec des vêtements ou autres tissus.
- Placer le moniteur à proximité d'un radiateur ou d'une source de chaleur.

Ne jamais frotter ou gratter l'écran LCD à matrice active avec un objet dur. Vous risquez de rayer ou d'endommager définitivement l'écran.

N'appuyez jamais sur l'écran LCD longtemps avec le doigt, car cela peut créer des images rémanentes.

L'écran peut comporter des pixels défaillants. Ils apparaissent sous la forme de tâches rouges, vertes ou bleues. Cependant, ces pixels n'ont aucune influence sur les performances de l'écran.

Si possible, utilisez les résolutions recommandées pour obtenir une qualité d'image optimale. Lorsque vous utilisez une résolution différente de celles recommandées, les images affichées peuvent être de mauvaise qualité. Cette caractéristique est due à la technologie LCD.

### **Nettoyage**

- Débranchez le moniteur avant de nettoyer l'écran.
- Utilisez un linge légèrement humide. N'utilisez par d'aérosol directement sur l'écran : le produit risque de couler dans l'écran et de provoquer un choc électrique.

### **Réemballage**

Conservez le carton et le matériel d'emballage. Ils représentent le moyen de transport idéal de l'appareil. En cas de déménagement ou d'expédition, réutilisez l'emballage d'origine.

### **Mise en décharge sûre**

- La lampe fluorescente utilisée dans ce produit contient une petite quantité de mercure.
- Ne jetez pas cet appareil avec le reste de vos déchets ménagers. L'élimination de ce produit doit s'effectuer conformément aux réglementations en vigueur dans votre pays.

**Avant de mettre en service le moniteur, assurez-vous qu'il est éteint, et que le l'ordinateur et les autres périphériques sont également éteints.**

### **Installation du socle**

- **1.** Alignez les crochets du socle avec les logements correspondants à la base du moniteur.
- **2.** Insérez les crochets dans les logements.

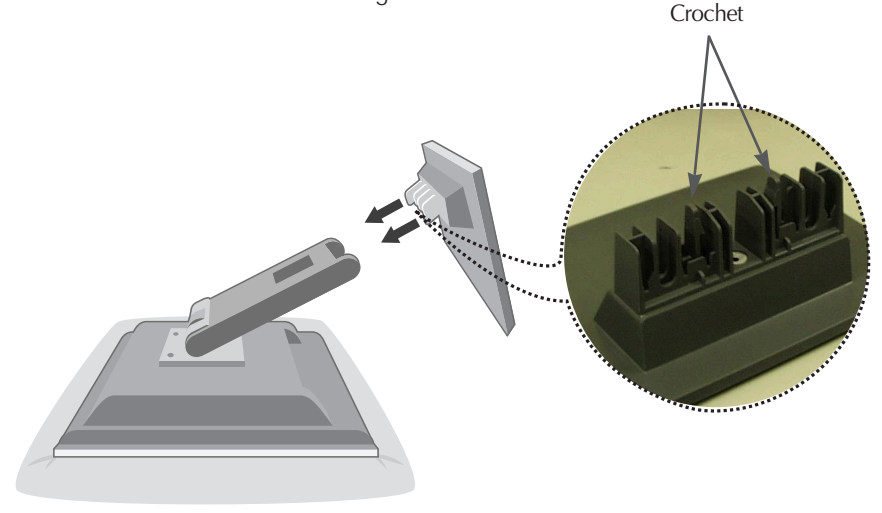

#### **Important**

- Cette illustration présente un modèle de connexion général. Votre moniteur peut être différent de celui présenté ici.
- Une fois que le socle est en place, n'essayez pas de l'enlever.
- Ne transportez pas le moniteur en le maintenant la tête en bas par le socle. Il risque de tomber et de s'endommager, ou bien de vous blesser le pied.

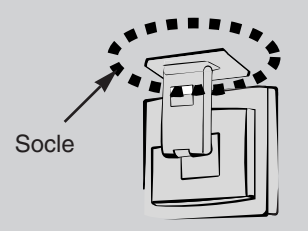

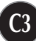

### **Connexion à l'ordinateur**

- 1. Connectez le câble vidéo. Une fois le câble connecté, serrez les vis papillon pour<br>assurer une bonne connexion.
- $Z_\bullet$  Branchez le cordon d'alimentation dans une prise secteur facilement accessible et proche du moniteur.

#### **REMARQUE**

- La vue arrière de l'appareil est volontairement simplifiée.
- Elle représente un modèle général ; il se peut que votre moniteur soit différent.

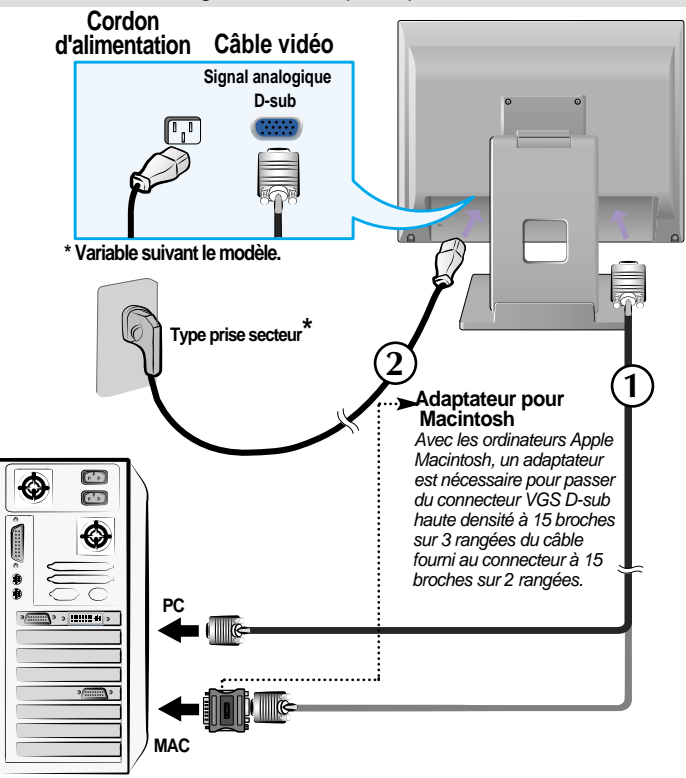

3. Appuyez sur le bouton  $\psi$  figurant sur le panneau avant pour allumer l'alimentation. Lorsque l'alimentation du moniteur est allumée, la fonction 'Self Image Setting Function' ('Réglage automatique de l'image') est automatiquement exécutée.

REGLAGE AUTOMATIQUE **DE LA RESOLUTION** 

#### **REMARQUE**

**'Self Image Setting Function' ('Réglage automatique de l'image')**: Cette fonction fournit à l'utilisateur des réglages d'écran optimaux. Lorsque l'utilisateur connecte le moniteur pour la première fois, cette fonction règle automatiquement l'écran aux réglages optimaux sur des signaux d'entrée individuels. **Fonction 'AUTO/SELECT':** Lorsque vous rencontrez des problèmes, comme une image trouble, des lettres troubles, du scintillement ou une image déformée lors de l'utilisation du dispositif ou après avoir changé la résolution de l'écran, appuyez sur le bouton de réglage automatique AUTO/SELECT pour améliorer la résolution.

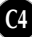

### **Utilisation de l'écran**

Sélectionnez le pilote du CD fournit, puis installez-le.

### **Pilote ITM**

- 1) Insérez le CD d'installation du pilote de l'écran tactile du moniteur ITM.
- 2) Pour obtenir de plus amples informations, reportez-vous au CD d'installation du logiciel de l'écran tactile.
- 3) Une fois le pilote totalement installé, raccordez le câble USB pour l'écran tactile.
- \* Les pilotes du logiciel prennent en charge les systèmes d'exploitation de Microsoft Windows suivants : Windows 95, 98, ME, 2000, XP et NT 4.0.

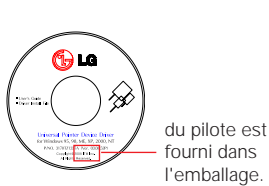

#### **<Raccordement du câble USB de l'écran tactile>**

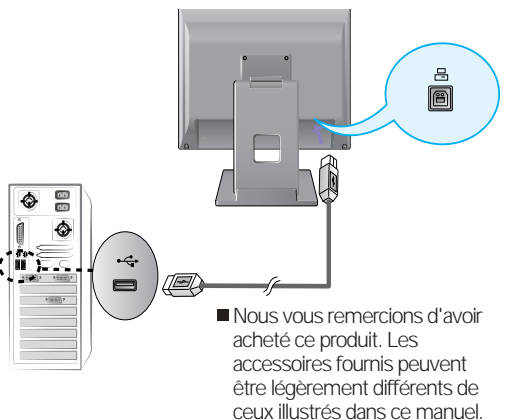

### **Pilote Hantouch**

- 1) Raccordez le câble USB de l'écran tactile avant d'installer le pilote.
- 2) Insérez le CD d'installation du pilote de l'écran tactile Hantouch.
- 3) Dans Poste de travail, ouvrez le dossier LG Driver -> Drivers, puis sélectionnez le pilote requis pour votre système d'exploitation.
- 4) Pour obtenir de plus amples informations, reportez-vous au manuel d'installation qui se trouve dans le CD d'installation du logiciel de l'écran tactile fourni avec le produit.
- \* Les pilotes du logiciel prennent en charge les systèmes d'exploitation de Microsoft Windows suivants : Windows 95, 98, ME, 2000, XP et NT 4.0.
- Pour obtenir de plus amples informations concernant l'installation sur d'autres systèmes d'exploitation, reportez-vous au CD d'installation.

\* Ne sélectionnez pas « installation du pilote d'interface PS/2 » lors de l'installation du pilote de l'écran tactile Hantouch

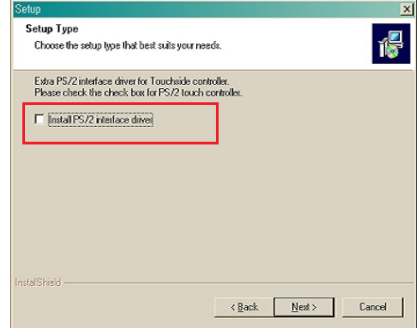

### **Commandes du panneau**

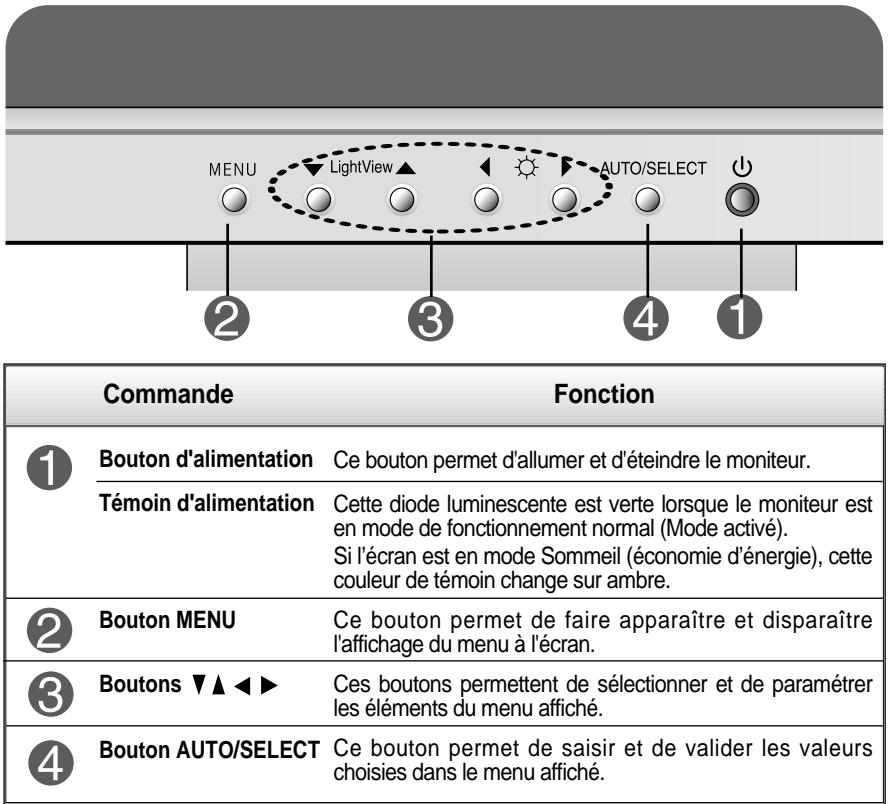

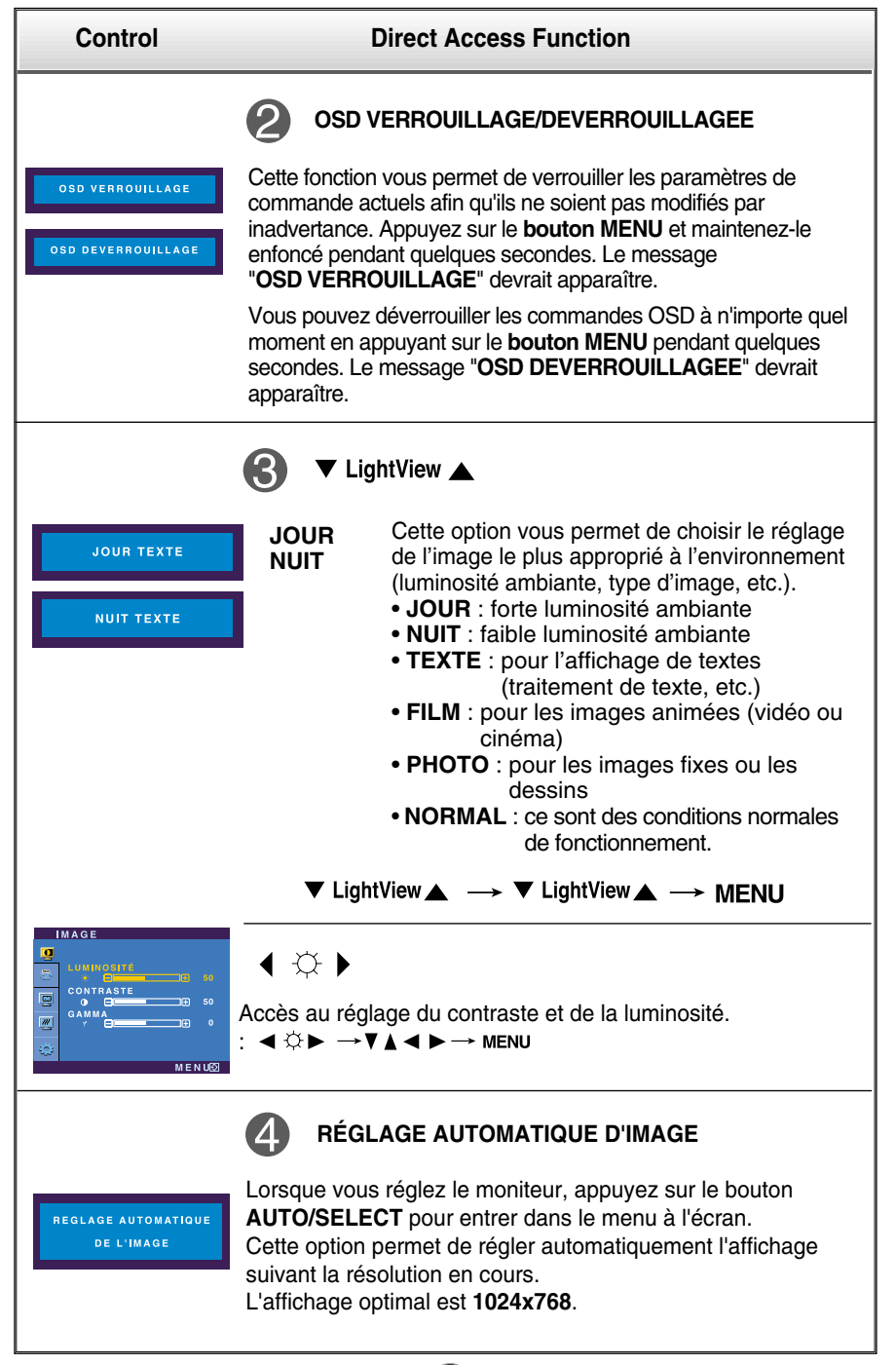

### **Réglage de l'affichage**

**Grâce au système de menu à l'écran OSD, vous pouvez en quelques instants régler la taille de l'image, sa position, ainsi que d'autres paramètres. Le bref exemple ci-dessous vous permettra de vous familiariser avec ces commandes. La section qui suit définit dans ses lignes générales le fonctionnement des réglages et des sélections que vous pouvez effectuer avec l'OSD.**

#### **REMARQUE**

Avant de procéder au réglage de l'image, laissez le moniteur se stabiliser pendant une trentaine de minutes.

Pour effectuer des réglages dans l'OSD, procédez comme suit :

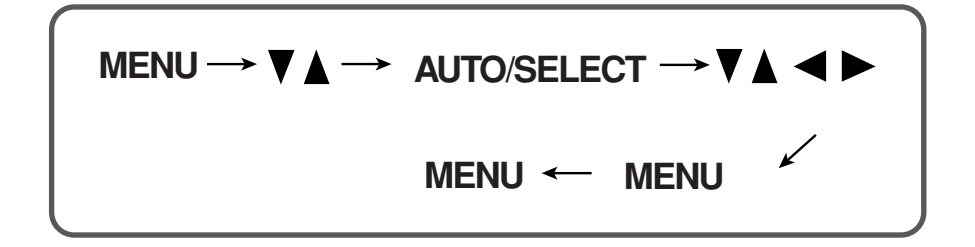

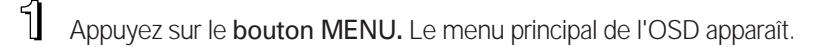

- $\mathfrak A$  Pour accéder aux commandes, utilisez les boutons  $\blacktriangledown$  ou  $\blacktriangle$  . Lorsque l'icône de votre choix apparaît en surbrillance, appuyez sur le bouton AUTO/SELECT**.**
- $\mathcal{B}$  Utilisez les boutons  $\nabla \blacktriangle \blacktriangle \blacktriangleright$  pour amener l'élément au niveau voulu.
- Pour accepter les modifications, appuyez sur le bouton MENU**.**
- Pour sortir de l'OSD, appuyez sur le bouton MENU**.**

**Le tableau ci-dessous détaille les menus de commande, de réglage et de paramétrage de l'OSD.**

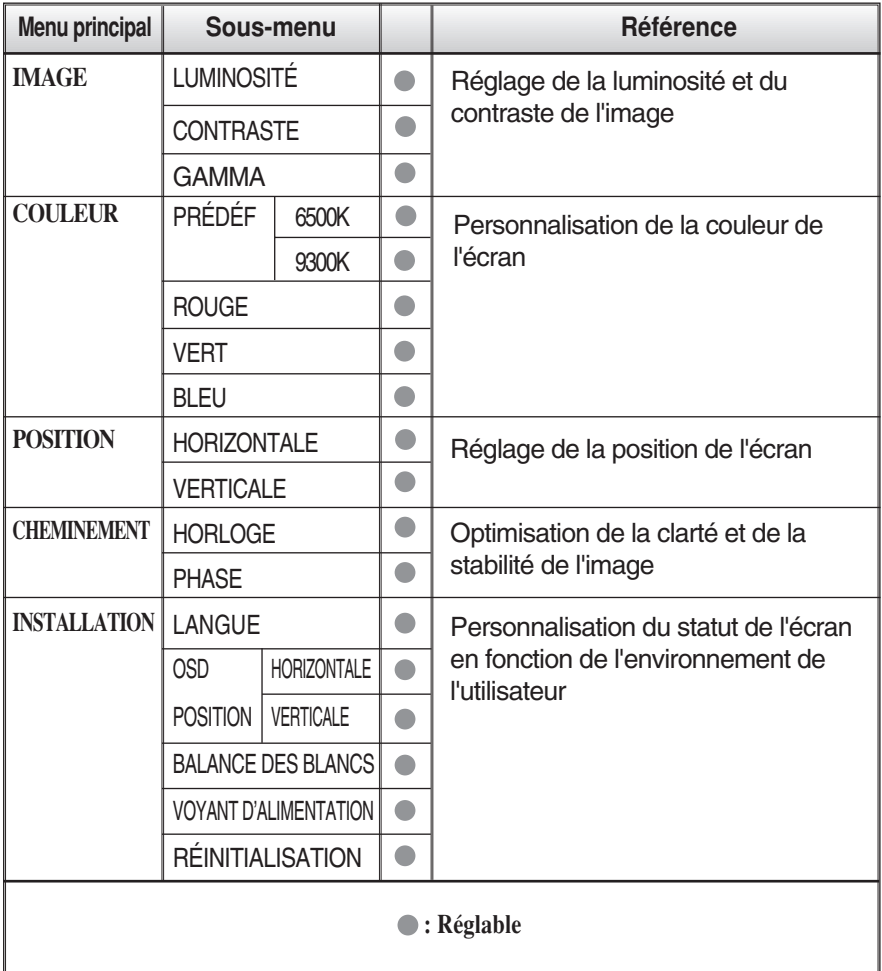

#### **REMARQUE**

L'ordre des icônes est différent suivant le modèle (C9~C11).

### Sélection et réglage de l'OSD

**Maintenant que vous connaissez la procédure de sélection et de réglage des éléments à l'aide du système OSD, voici la liste de tous les icônes (ainsi que leur nom et description) présents dans le menu OSD.** 

#### **REMARQUE**

Les langues du menu à l'écran (OSD) peuvent être différentes de celles du manuel.

#### **Pour régler la luminosité et le contraste de l'image**

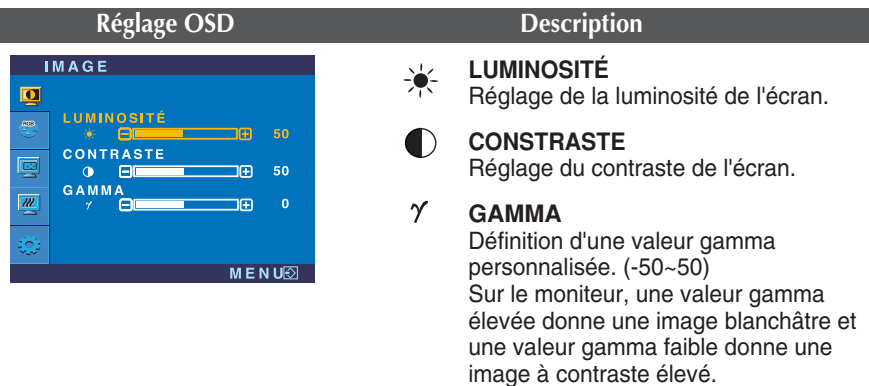

**Pour personnaliser la couleur de l'écran**

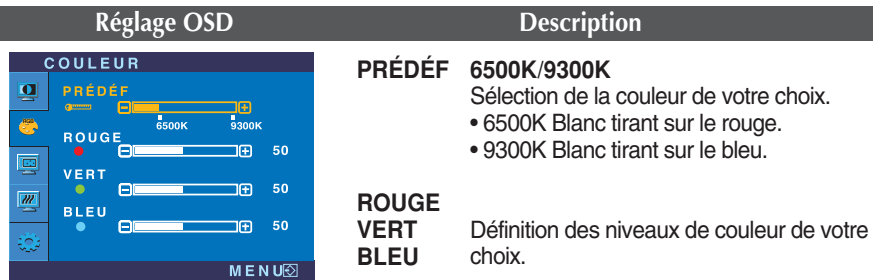

### **Pour régler la position de l'écran**

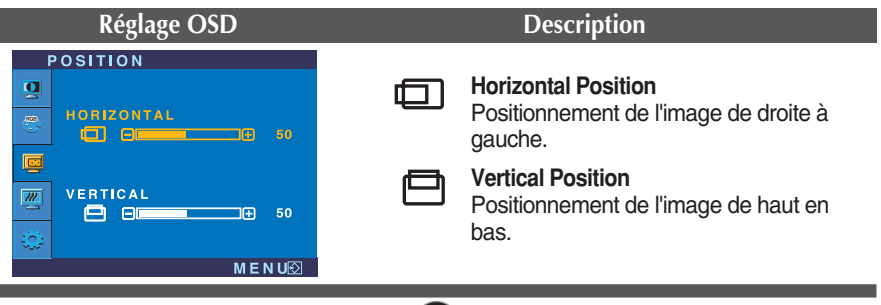

### **Pour optimiser la clarté et la stabilité de l'image**

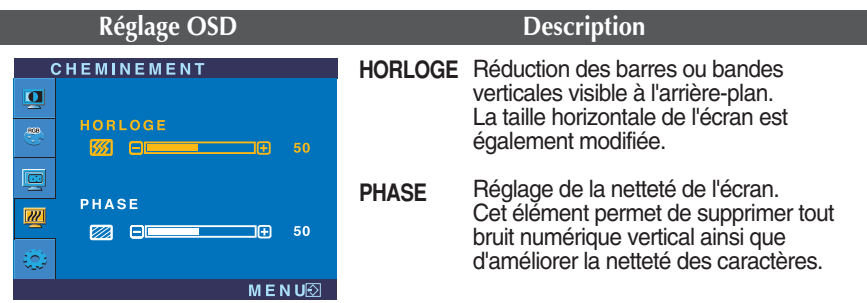

#### **Pour personnaliser l'écran en fonction de l'environnement de l'utilisateur**

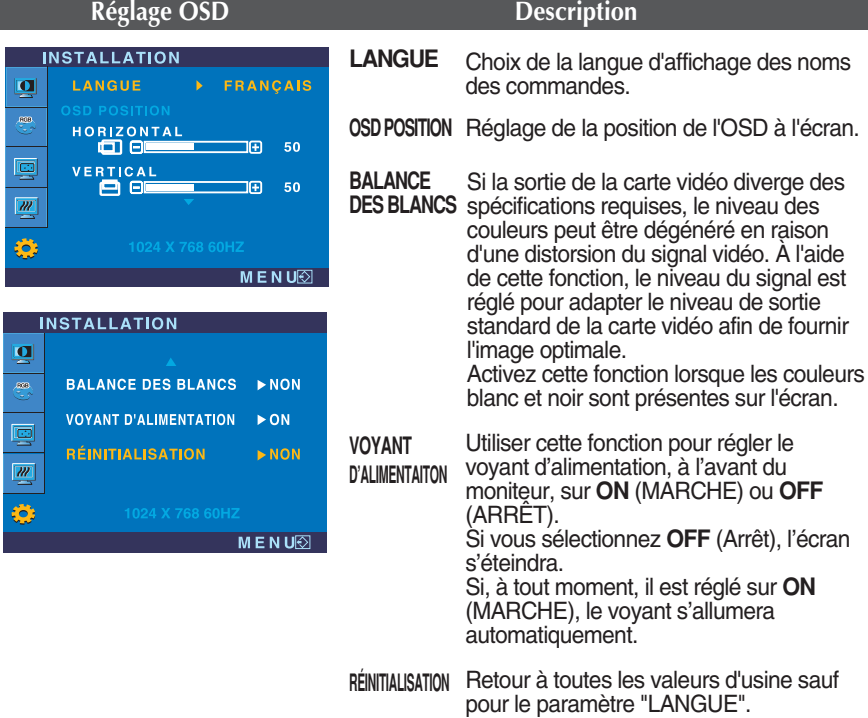

Si cette mesure n'améliore pas la qualité de l'image à l'écran, rétablissez les réglages d'usine par défaut. Si nécessaire, exécutez une nouvelle fois la fonction de balance des blancs. Cette fonction sera activée uniquement si le signal d'entrée est un signal analogique.

Appuyez sur la touche  $\blacktriangleright$  pour réinitialiser immédiatement.

**Avant de demander une intervention, vérifiez les points suivants.**

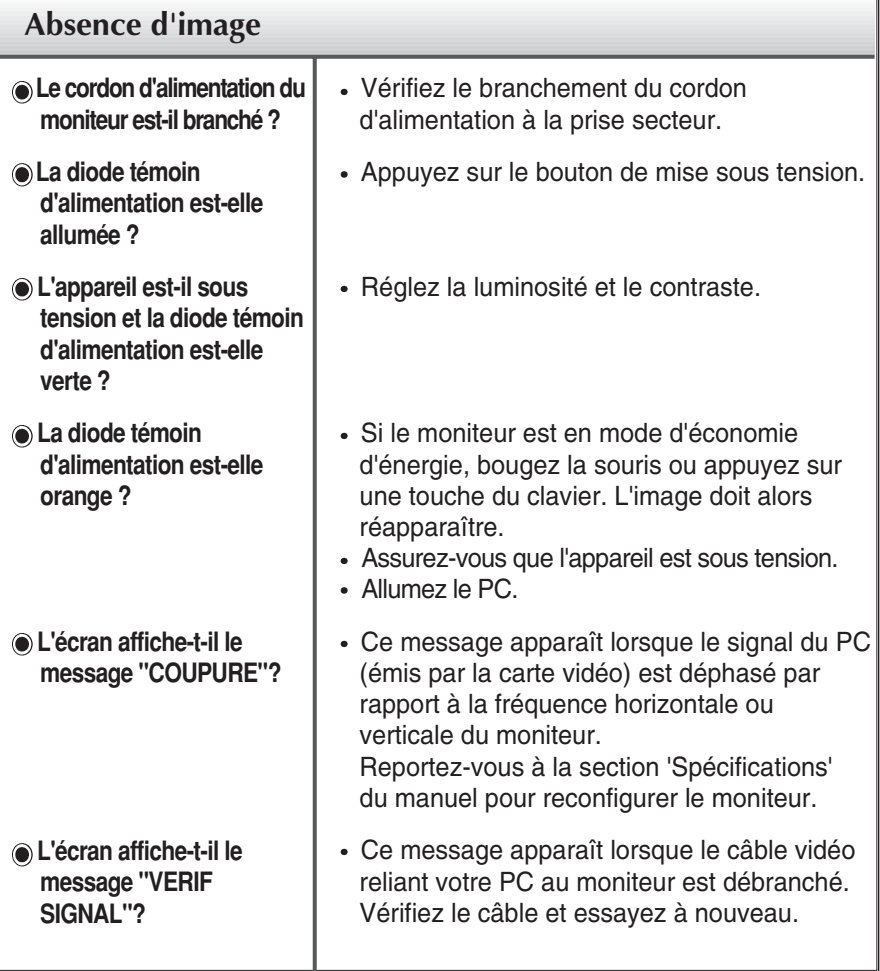

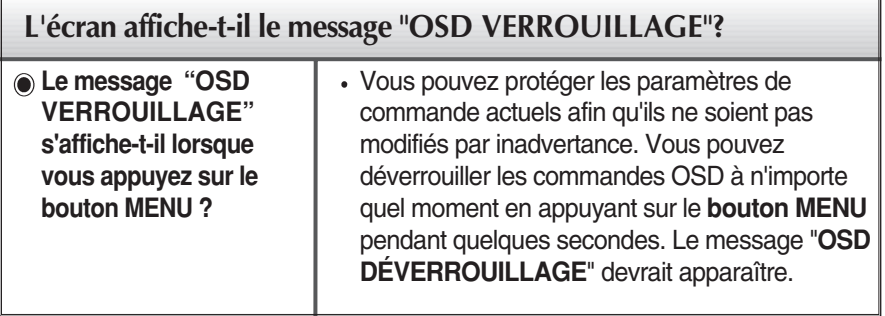

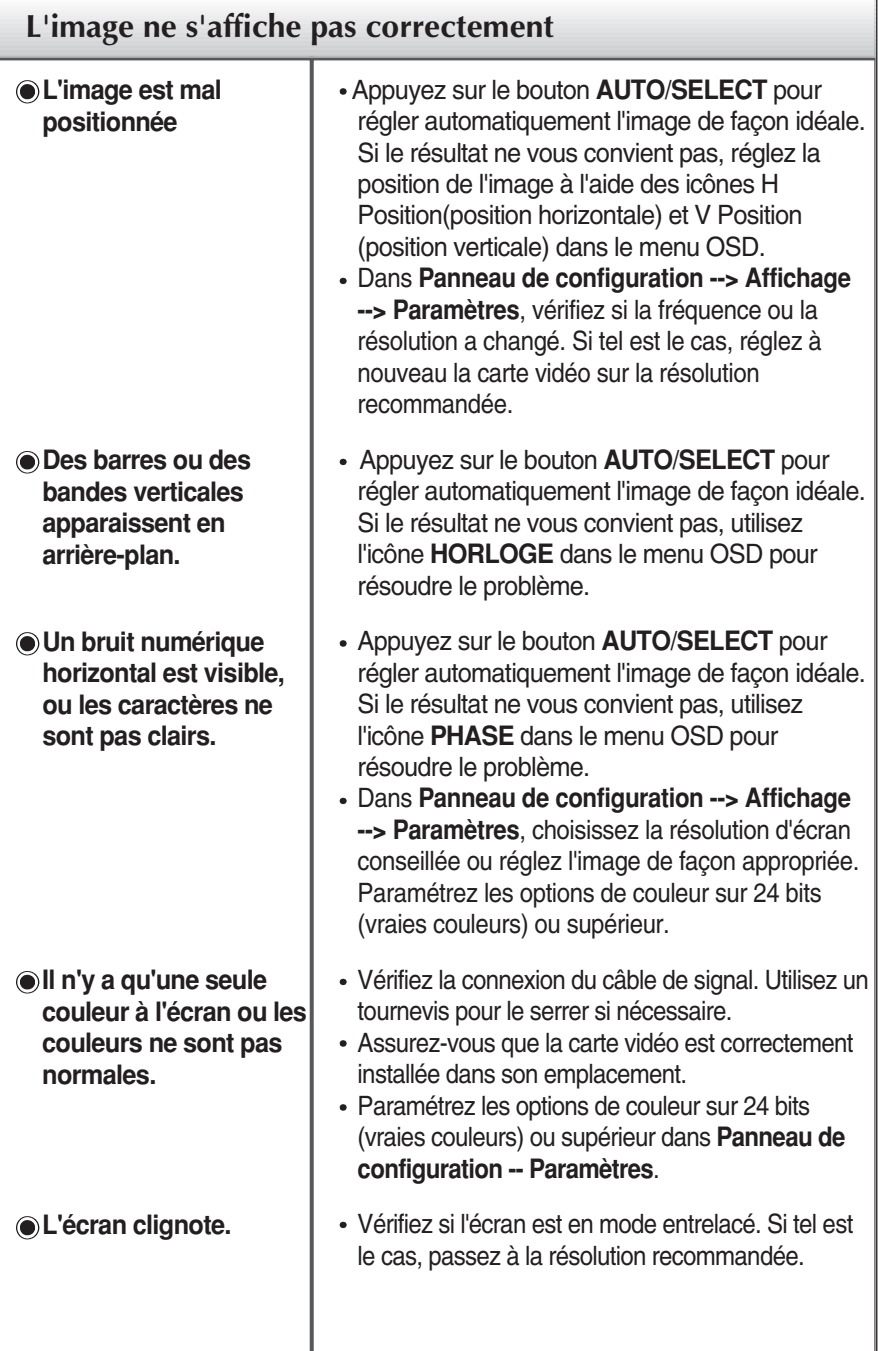

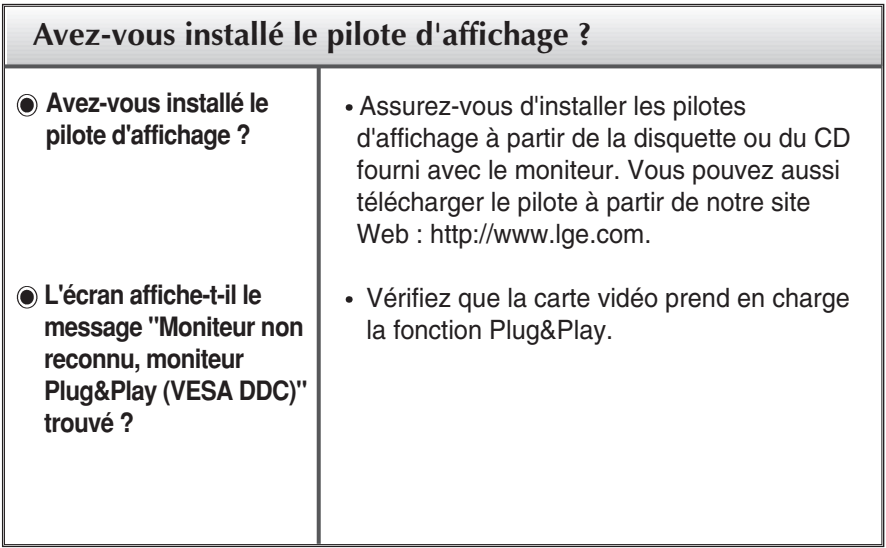

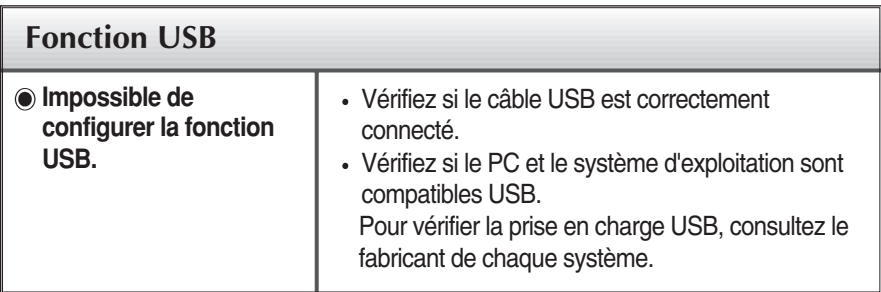

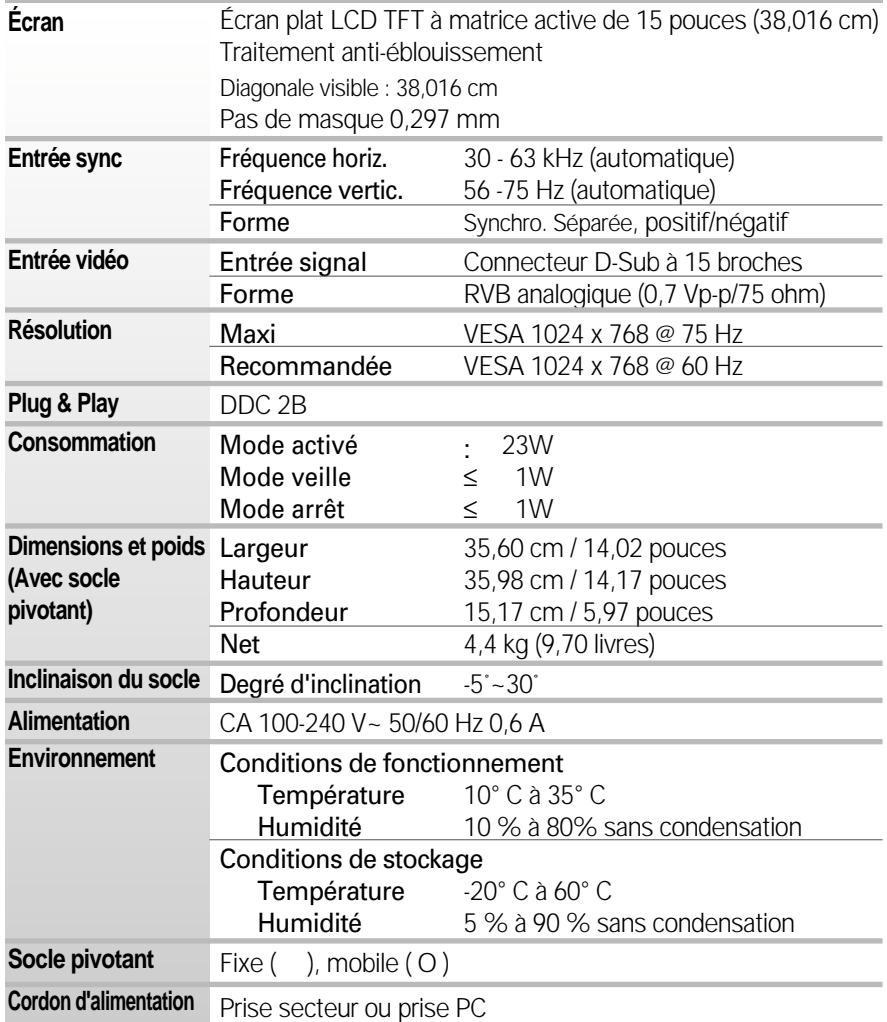

#### **REMARQUE**

Les informations du présent document sont passibles de modification sans préavis.

### **Modes prédéfinis (résolution)**

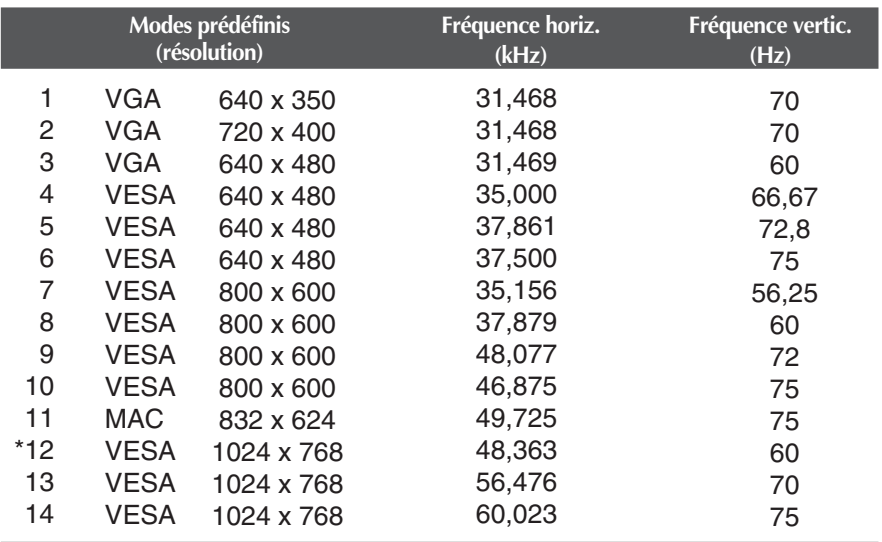

\* Mode Recommandée

### **voyant**

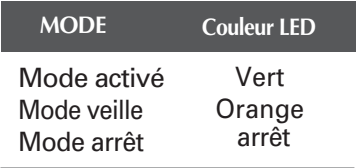

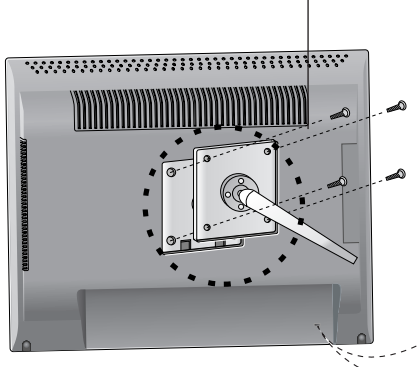

#### **Support mural VESA**

Connecté à un autre objet (montage sur socle et montage mural. ce moniteur accepte les supports compatibles VESA.)

Pour plus de renseignements, reportez-vous au manuel de montage mural VESA.

#### **Fixation de sécurité Kensington en option**

Relié à un câble de blocage vendu séparément dans tout magasin informatique.

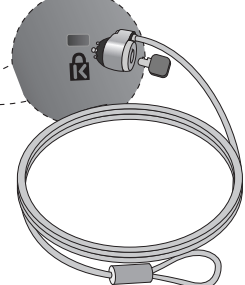

## **Digitally yours**

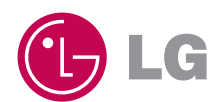